# SPA3102 取扱説明書 ver2.0.0

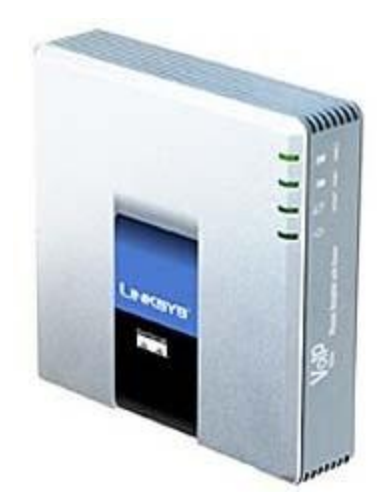

このたびは、SPA3102 をお買い上げいただき誠にありがとうございます。

ご使用の前には、本書を必ずお読みください。お読みになった後は、いつでも見られるところに必ず保管してください。

下記の製品が全て入っていることをご確認ください。

- SPA3102 本体
- AC アダプタ
- AC アダプタプラグパーツ
- モジュラーケーブル
- イーサネットケーブル
- 取扱説明書

### •免責事項

- 機能・仕様については予告なく変更する事があります。
- お客様及び当社のネットワーク環境により、ノイズ・音の途切れ・不通などの現象が起こる事があります。また、通話品質の保証はいた しま せん。
- 個人の聴力により通話品質に差が生じた場合について、当社は一切の責任を負いません。
- 日本国外でのご使用に際する障害について、当社は一切の責任を負いません。
- SPA3102 は定期的なサーバメンテナンスを行うため、事前の告知なく一時的にサービスが停止する場合があります。
- 商品の故障、誤動作などの要因で電話が使えなかった事による付随的障害については、当社は一切その責任を負いません。

### •お手入れ

柔らかい乾いた布で拭いてください。ぬれた雑巾は使用しないでください。ベンジン・シンナーなどの揮発性の薬品は本体を傷めますので、使用 しない でください。科学雑巾をご使用になる時は、科学雑巾に添付の注意書をよくお読みください

### ●SPA3102 とは

SPA3102 とは、アナログ電話機等を弊社サービスにてご利用いただく際に接続するアダプタです。 本製品をご利用いただくためには、インターネットサービスプロバイダーに加入しておくことが必要です。ご利用のモデムにブロードバンドルータ ー機能 がない方は、別途ブロードバンドルーターが必要となります。

- 一般電話回線と併用する事が出来ます。頭に[0000]をつけて、電話番号を市外局番からダイヤルすると、一般電話回線から発信するこ と が出来ます。IP 電話番号、一般電話回線番号どちらでも着信することが出来ます。
- ルーターとしてご利用出来ます。

※詳しくは本マニュアル後半をご覧下さい。

弊社サービスでの着信で留守番電話がある場合、SPA3102 に接続された受話器を上げたときに「ププププププ・・・」という音でお知ら せします。留守番電話を聞く際には、[999]をダイヤルして、自動音声ガイダンスに従って下さい。

○ 前面(左から)

POWER ランプ:電源が入っている際に点灯します。

INTERNET ランプ:ルーターとの接続や、上位ネットワークとの通信時に点灯します。

PHONE ランプ:PHONE ポートに接続した電話機がオフフックされている場合に点灯します。 LINE ランプ:LINE ポートに接続されている電話線が使用されている時に点灯します。

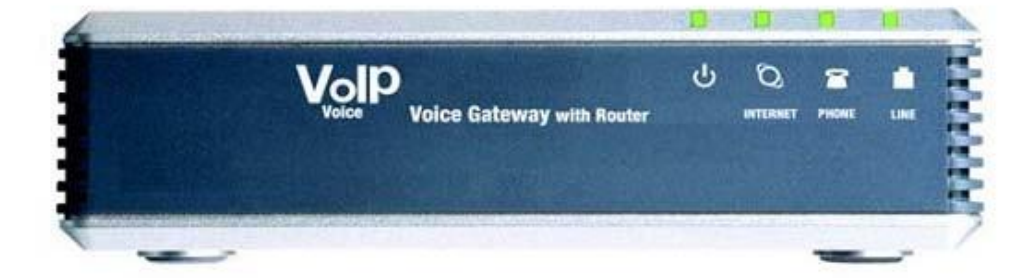

#### ○ 背面

LINE ポート:一般電話回線と併用する場合に一般電話回線に接続します。 PHONE ポート:電話機を接続します。

ETHERNET ポート:設定の際に PC を接続します。本体のルーター機能を有効にした場合、PC 等を接続します。 INTERNET ポート:ネットワークへ接続する際に使用します。

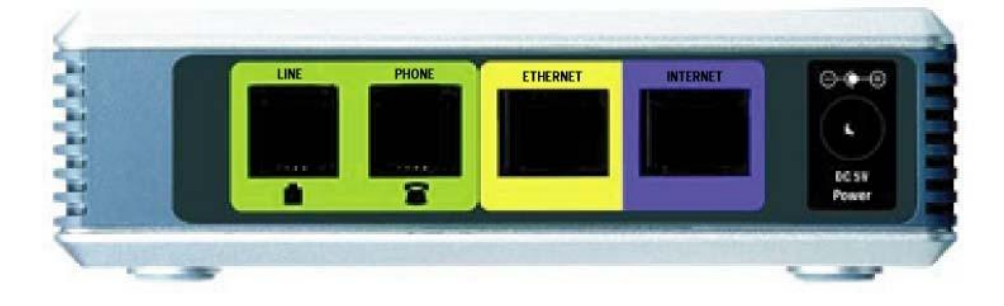

### ● 接続方法

- ① SPA3102 本体の PHONE ポートと電話機をモジュラーケーブルにて接続します
- ② 一般電話回線と併用する場合、本体の LINE ポートと電話用壁コンセント又は DSL モデム等をモジュラーケーブルで接続します。
- ③ SPA3102 本体の INTERNET ポートとブロードバンドルーター又は DSL モデム等をイーサネットケーブルで接続します。
- ④ AC アダプタを本体に接続し、電源コンセントに差し込みます。
- ※ 接続の順番は必ず守ってください。 ケーブル、アダプタは確実に差し込んでくだ さい。
- ※ 接続してから通話ができるまでには数分かかりますので、しばらくお待ちください。 ※ 接続する電話機は、「トーン」に設定します。「パルス」設定だと発信が出来ません。
- 注意!PHONE ポートと一般電話回線(電話用壁コンセント等)を絶対に接続しないで下さい。 機器や電話回線の故障の原因となります。

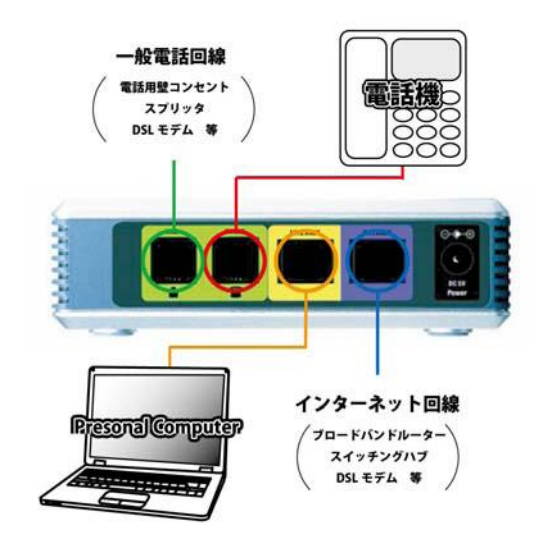

### 設定方法

- ① SPA3102 本体の ETHERNET ポートと PC をイーサネットケーブルで接続します。 ※設定後に、SPA3102 のルーター機能/ブリッジ機能を使用しない場合、ETHERNET ポートから取り外します。
- ② web ブラウザから、設定ページを開く。

http://192.168.0.1/

※SPA3102 本体のパスワードを有効にした場合、ユーザー名(デフォルト=user)とパスワードの入力が必要です。

※不正ログインを防止するため、必ず任意のパスワードに変更して下さ い。 変更方法が不明な場合、弊社までお問い合わせください。

3 設定画面が web ブラウザに表示されますので、画面右上の[Adminlogin]をクリックし、[advanced]をクリックします。

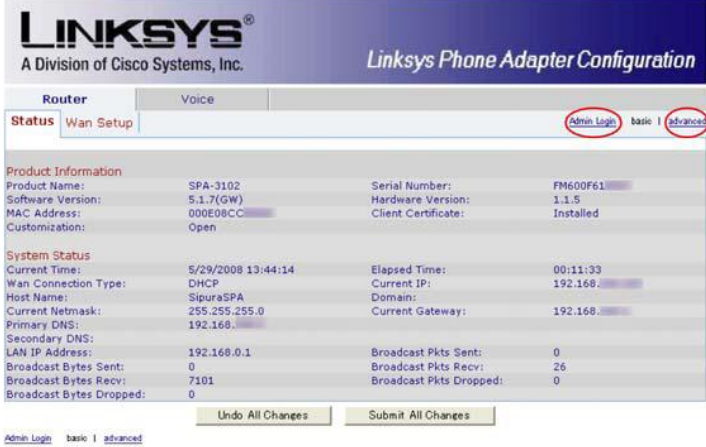

Copyright + 1992-2006 Cisco Systems, Inc. All Rights Reserved.

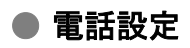

画面上部[Voic e]タブをクリックします。

[Voic e]タブ下[Regiona l]、[Line 1]、[PSTNLi ne]について、それぞれ設定します。

#### O [ Regional]設定

[Voic e]タブ下[Regiona l]タブをクリックし以下のように設定します。

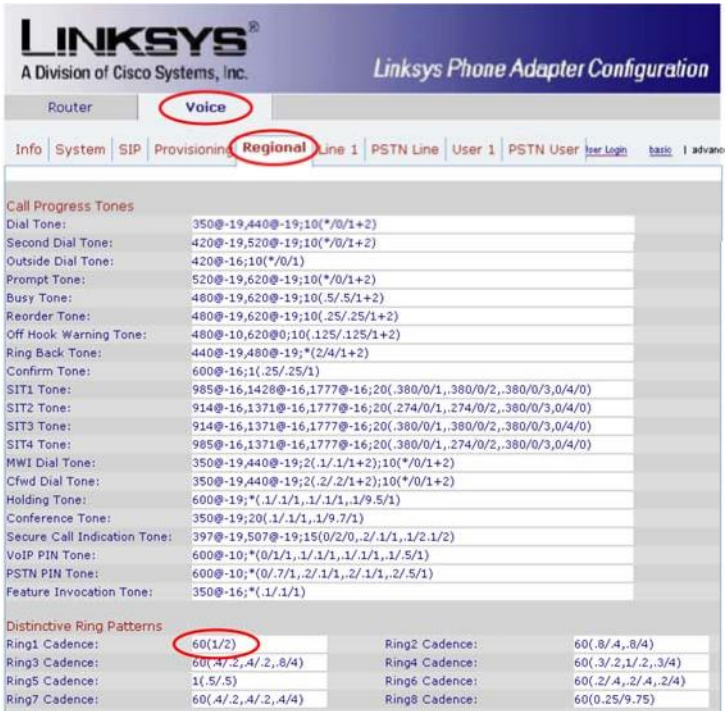

#### [Di stinctiveRingpatte rn]

[Ring1Cadence]:[60(1/2 )]に変更します。

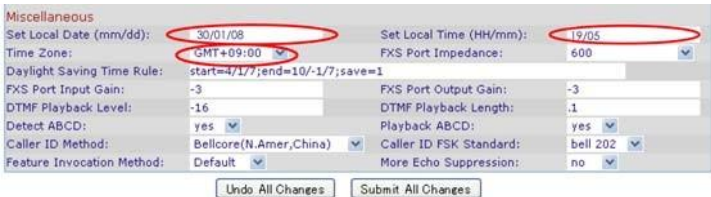

User Login basic 1 advanced

Copyright + 1992-2006 Cisco Systems, Inc. All Rights Reserved.

#### [Miscellaneous]

[SetLoc alDate(mm/dd)]:現在の日/月/西暦の下 2 桁を入力します。(例.2008 年 1 月 30 日の場合 30/01/08)

[SetLoc alTime(HH/mm)]:現在の時間/分を入力します。 (例.午後 7 時 5 分の場合 19/05)

[TimeZone]:[GMT+09:00]を選択します。

※ 別途 NTP サーバーの設定(時刻自動設定)をする場合

上部タブより、[Router]→[WanSetup]をクリックし、

#### [Optiona lSettings]

[PrimaryNTPServe r]:「ntp.jst.mfeed.ad.jp」または「任意の NTP サーバー」を入力します。

設定が終わりましたら、ページ下部 SubmitAllChanges ボタンをクリックします。本体が再起動され、設定が反映されます。

#### ○ [ Li n e 1] 設定

[Voic e]タブ下[Line 1]タブをクリックし以下のように設定します。

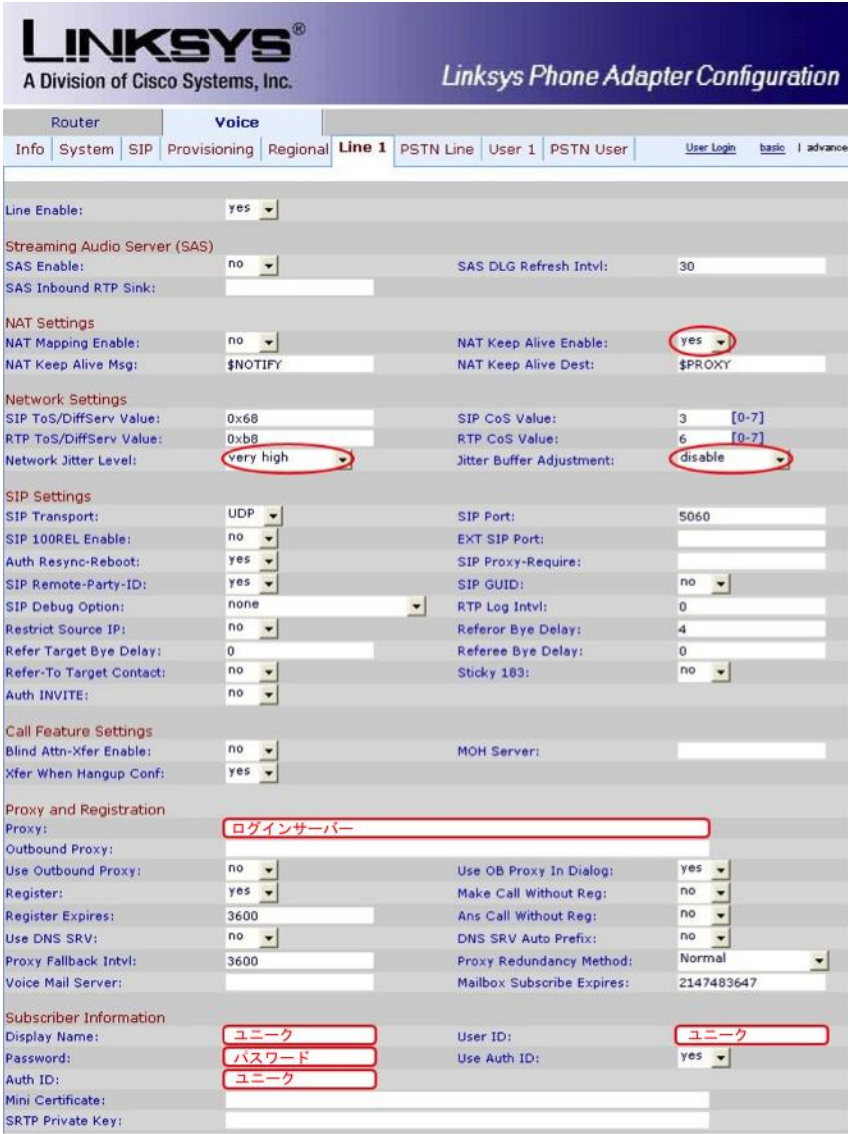

#### [NatSettings]

[NATKee pAliveEnable s]:[ye s]を選択します。

[Ne tworkSettings]

[Ne tworkJitte rLeve l]:[veryhi gh]を選択します。

[Jitte rBuffe rAdjustment]:[dis able]を選択します。

#### [Prox yan dReg istration]

[Proxy]:ログインサーバーを入力します。 [Su bsc riberIn formation] [DisplayName],[UserID],[AuthID]:ユニーク(10 桁の数字)を入力します。

#### [Pas sword]: 登録時にメールでお伝えしたパスワードを入力します。

もし、マイページ内「ユニーク管理ページ」にてパスワードの変更を行った場合は、その変更したパスワードを入力します。 [UseAu thID]:[yes]を選択します。

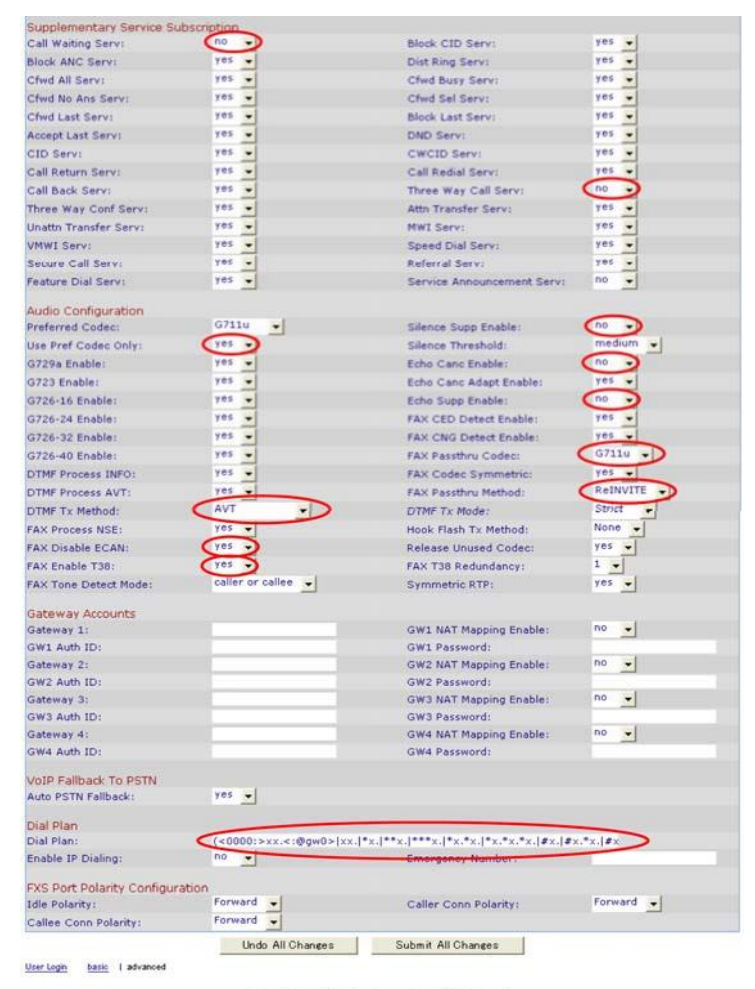

Copyright + 1992-2006 Cisco Systems, Inc. All Rights Reserved

[Su ppleme nt arySe rviceSubscription]

[Ca llwaitingServ]:[no]を選択します。

[Th re eWa yCal lServ]:[no]を選択します。

#### [AudioConfiguration]

[Use Pref Codec Only ]: [ yes ] を選択します。

[ DTMF Tx Method ]: [ AVT ] を選択します。

[FAX Disabule ECAN]: [ yes ] を選択します。

[ FAX Enable T38 ]: [ yes ] を選択します。

[Silenc e Supp Enable]: [ no ] を選択します。

[ Echo Canc Enable]: [ no ] を選択します。

[Echo Supp Enable ]: [ no ] を選択します。

[FAXPass th ruCodec]:[G711u]を選択します。

[FAXPass th ruMethod]:[ReINVITE]を選択します。

#### [Di alPlan]

[DialPlan]:

『 (<0000:>xx.<:@gw0>|xx.|\*x.|\*\*x.|\*\*\*x.|\*x.\*x.|\*x.\*x.\*x.|#x.|#x.\*x.|#x.\*x.\*x.) 』

を入力します。

※『』内全てを半角英数で入力します。

※正しく入力が出来ましたら、頭に 0 を 4 つつけて発信すると、接続した一般回線からの発信が出来るようになります。

#### ○ [PSTNLin e] 設定

[Voice]タブ下[PSTNLine]タブをクリックし以下のように設定します。

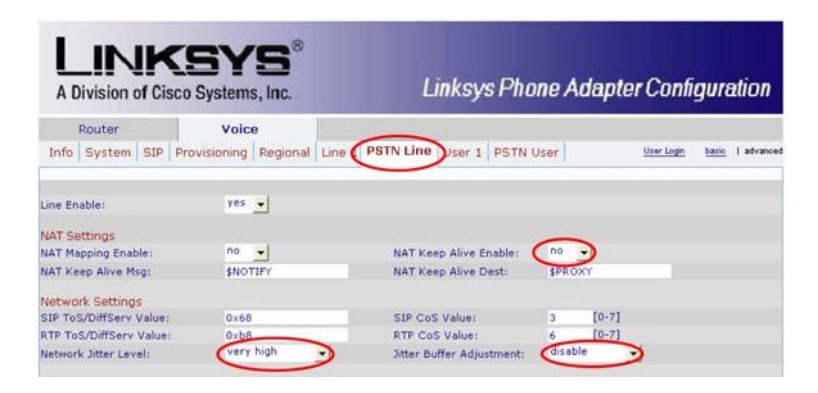

#### [NatSettings]

[NATKee pAliveEnable s]:[no]を選択します。

#### [NetworkSettings]

[Ne tworkJitte rLeve l]:[veryhi gh]を選択します。

[Jitte rBuffe rAdjustment]:[dis able]を選択します。

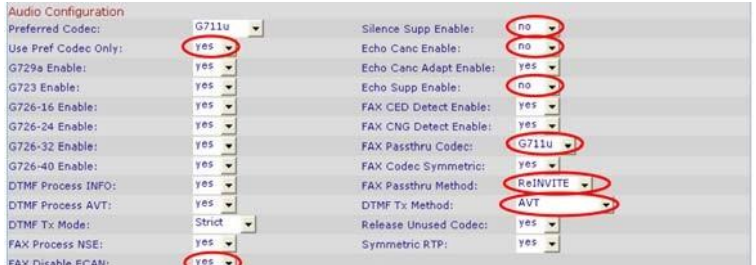

#### [Au dioConfigu ration]

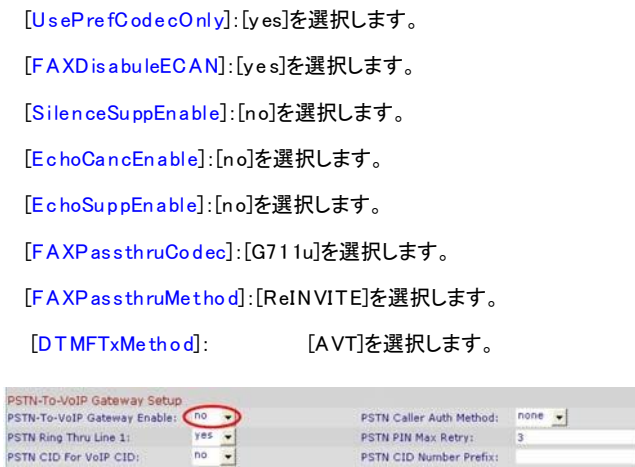

#### [PSTN-To-VoIPGatewa ySetu p]

[PSTN-To-VoIPGatewa yEnable]:[no]を選択します。

全ての設定が終わりましたら、ページ下部の SubmitAllChanges ボタンをクリックします。本体が再起動され、設定が反映されます。

PSTN CID Number Prefix:

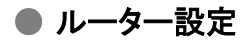

### SPA3102 のルーター機能をご利用される場合のみ設定します。

画面上部[Route r]タブをクリックします。

#### O [ WanSetup] 設定

[Router]タブ下[WanSetup]タブをクリックし以下のように設定します。

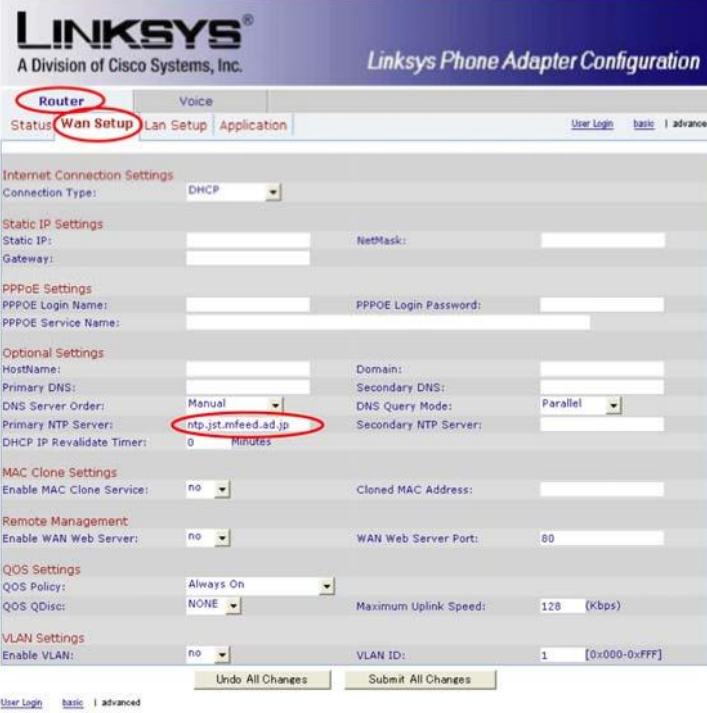

Copyright + 1992-2006 Cisco Systems, Inc. All Rights Reserved.

#### [Interne tConn ectionSettings]

[StaticIPSettings]

#### [PPPoESe tting s]

[Optiona lSettings] ご契約のインターネットサービスプロバイダから指定された設定にします。

[Prima ryNTPServer]:「ntp.jst.mfeed.ad.jp」または「任意の NTP サーバー」を入力します。

#### [MACCloneSettings]

[ye s]を選択した場合、入力欄に入力した MAC アドレスを通知して接続します。

#### [Remot eMan agemen t]

[ye s]を選択した場合、WAN 側から入力欄に入力したポートでの、設定画面への接続を許可します。

#### ○ [ La nSet u p] 設定

[Router]タブ下[WanSetup]タブをクリックし以下のように設定します。

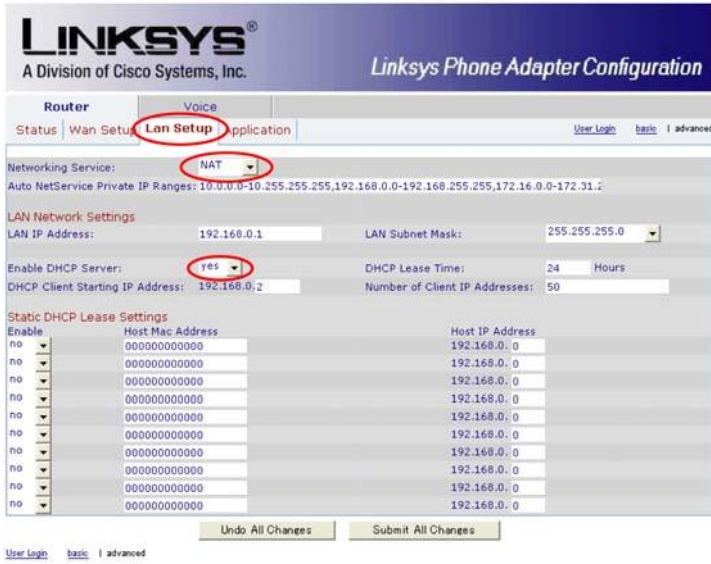

Copyright + 1992-2006 Cisco Systems, Inc. All Rights Reserved.

[Ne tworkingSe rvice]:LAN 側のネットワークタイプを選択します。通常は[NAT]を選択します。 [AutoNetSe rvicePrivat eIPRanges]:LAN 側で使用する IP アドレスを設定します。通常は設定の必要はありません。

#### [LANNetworkSettings]

[LANIPAddres s]:Ethernet ポートの IP アドレスを設定します。通常は[192.168.0. 1]を設定します。

[LANSubnetMask]:LAN 側のサブネットマスクを設定します。通常は[25 5.255.255.0]を設定します

[En ableDHCPServer]:DHCP の設定をします。通常は[yes]を選択します。

#### [St aticDHCPLeaseSetting s]

固定 IP アドレスを MAC アドレス毎に指定する場合に設定します。通常は設定の必要はありません。

#### ○ [ Ap pli c a tio n]設定

[Router]タブ下[Application]タブをクリックします。

ポートフォワーディング、DMZ 等の設定が可能です。通常は設定の必要はありません。

全ての設定が終わりましたら、ページ下部の SubmitAllChanges ボタンをクリックします。本体が再起動され、設定が反映されます。

## ●安全にお使いいただくために

本書では、製品を安全にお使いいただくための注意事項を次のように記載しています。 注意事項を守っていただけない場合、どの程度の影響があるかを表しています。

警告 この表示の注意事項を無視して誤った取扱をすると、人が死亡または重傷を負う可能性が想定される内容を示しています。 注意 この表示の注意事項を無視して誤った取扱をすると、人が障害を負う可能性が想定される内容を示しています。  $\left( \bigwedge_{\mathbb{E}_{\frac{m}{2}}}\mathbb{E}_{\frac{m}{2}}\right)$ 

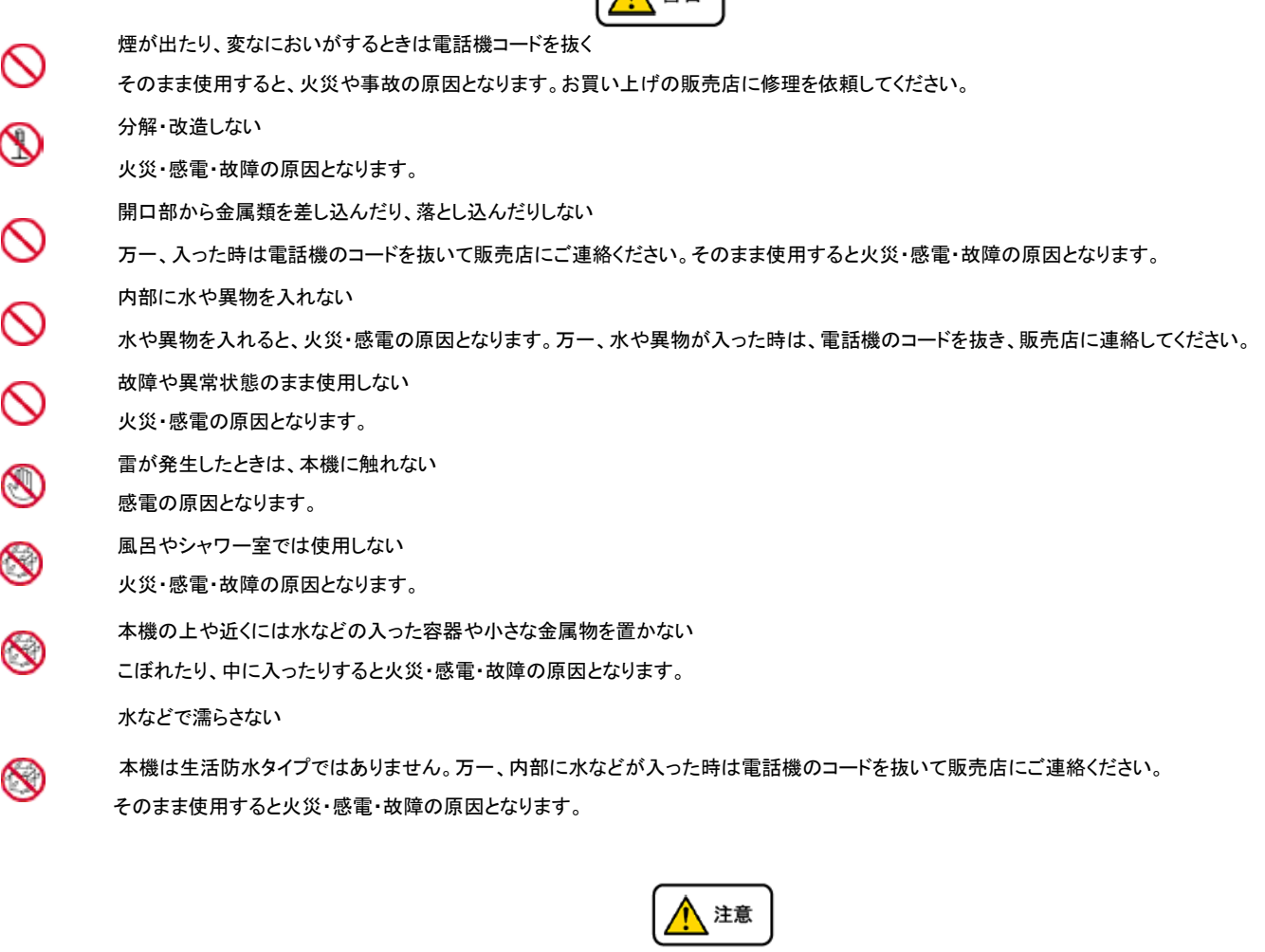

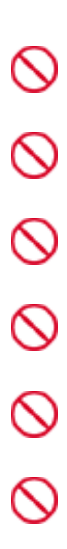

調理台や加湿器のそばなど、油煙や湯気があたるところに置かない 火災・感電・故障の原因となることがあります。 直射日光の当たるところに置かない 内部の温度が上がり、火災の原因となることがあります。 湿気やほこりの多いところに置かない 火災・感電・故障の原因となることがあります。 極端に寒いところや急激な温度変化のあるところに置かない 故障の原因となることがあります。 不安定な場所や振動の多いところに置かない 落ちたり、倒れたりすると、けが・故障の原因となることがあります。 受話器の受話部に吸着物がないか確認してから使う 受話器の受話部の磁石に、画鋲やピン、ホチキスなどの金属が付着し、思わぬけがをすることがあります。

### ●故障かな?と思ったら

修理・交換を依頼する前にもう一度下記の表をご確認ください。

それでも具合の悪いときは弊社へお問い合わせください。

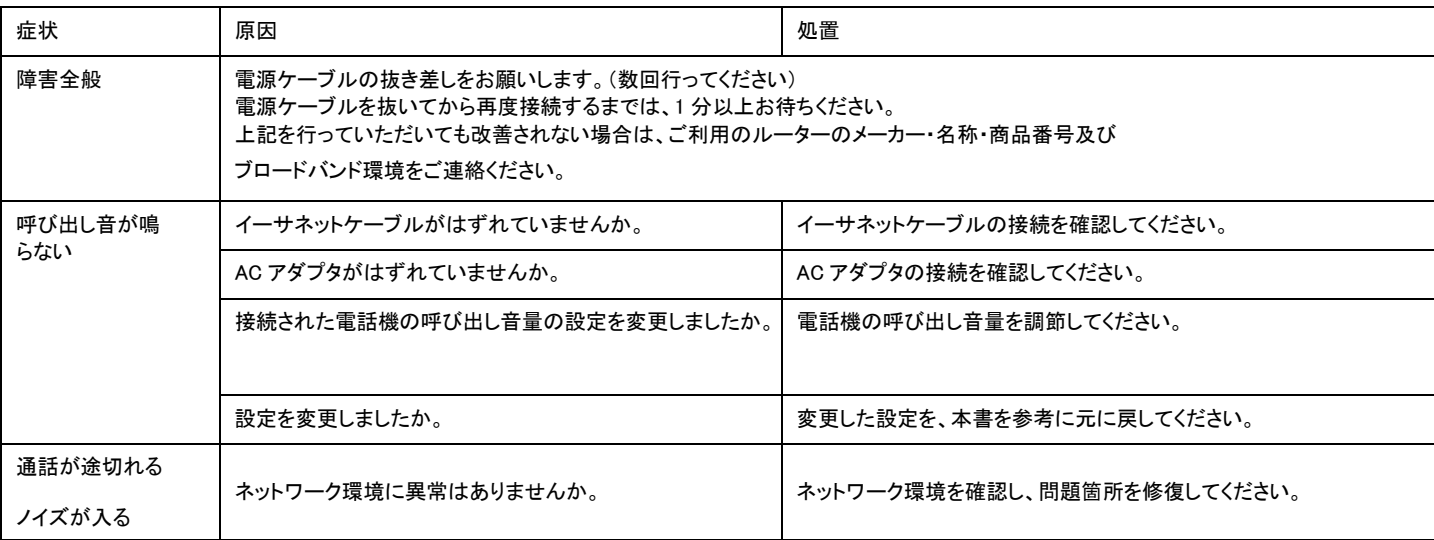

### ●初期化方法

#### 初期化作業を行うと設定されたデータが全て消去されます。 初期化作業後はご利用のサービスに必要な情報を再度設定する必要があります。 1. SPA3102 に接続

受話器から「LinkSy sConfi guration…」という英語音声が流れます。

- 2. 電話機より「73738#」と入力します。受話器から「Ente rOn e…」という英語音声が流れます。
- 3. 電話機より「1#」と入力します。受話器から「OptionSu cce ss…」という英語音声が流れます。
- 4. 受話器を置くと SPA3102 が再起動され、設定が初期化されます。
	- ※ 英語音声は聞き取りにくいのでご注意下さい。